# **Practical -8**

**Objective:** Create program to connect Node MCU with the WiFi networks and connect with Thingspeak cloud environment & uploading sensor data to thingspeak.

**Introduction:** ThingSpeak allows you to publish your sensor readings to their website and plot them in charts with timestamps. Then, you can access your readings from anywhere in the world.

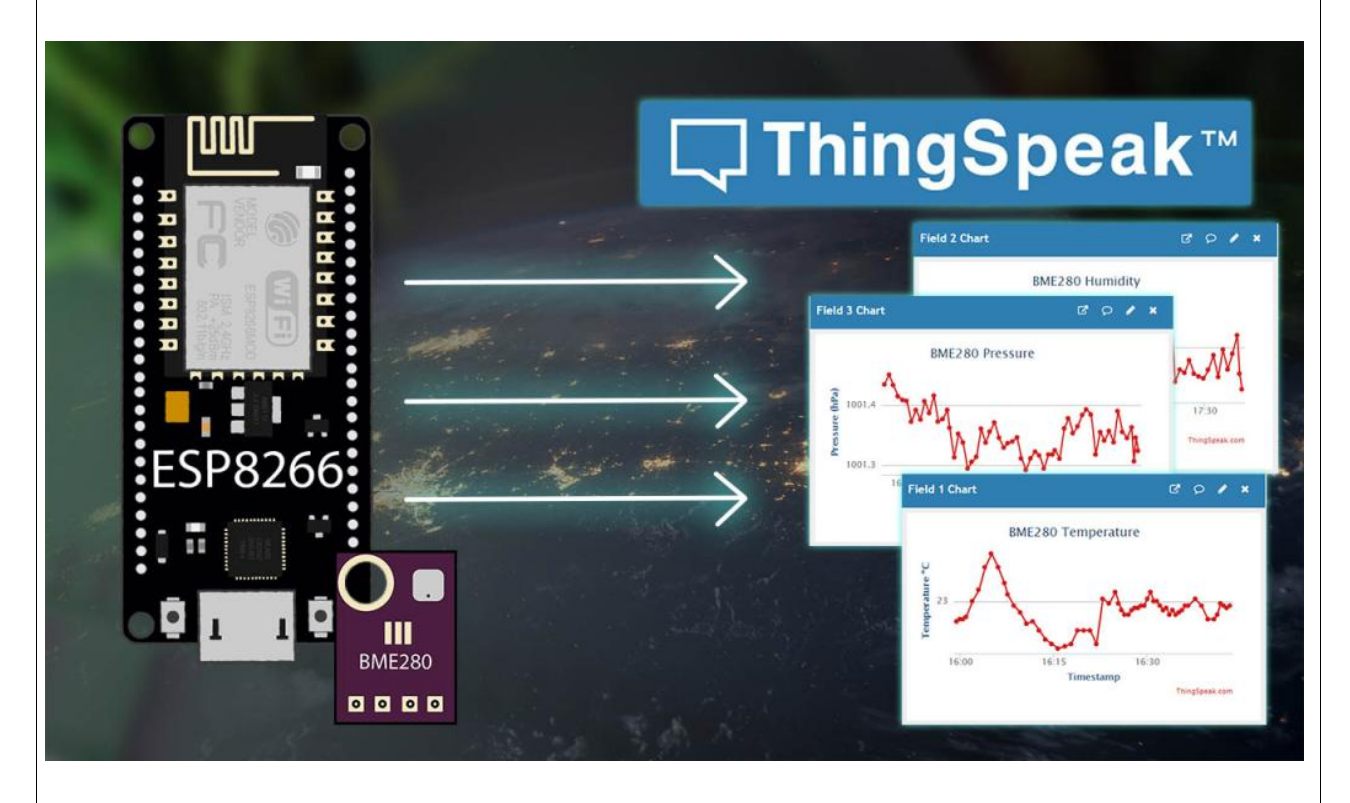

**Installing the ThingSpeak Library:** To send sensor readings to ThingSpeak, we'll use the thingspeak-arduino library. You can install this library through the Arduino Library Manager. Go to **Sketch** > **Include Library** > **Manage Libraries…** and search for "**ThingSpeak**" in the Library Manager. Install the ThingSpeak library by MathWorks.

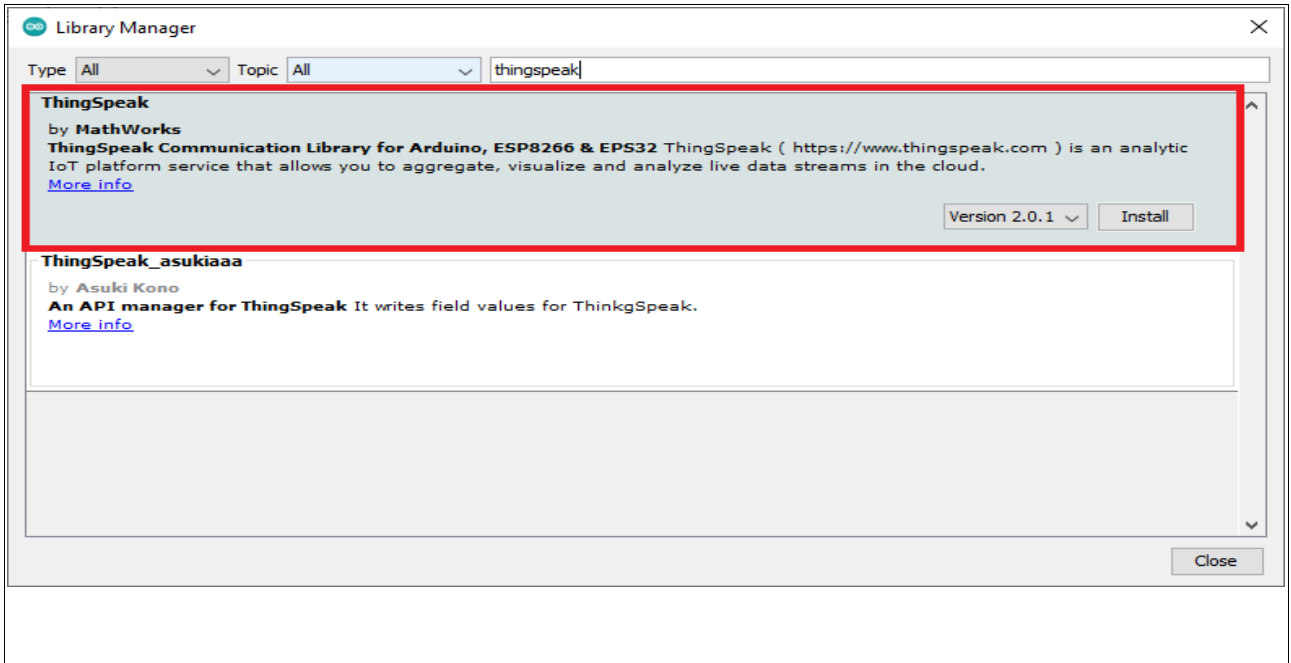

**Installing BME280 Libraries:**

- Adafruit BME280 library
- Adafruit Sensor library

You can install the libraries using the Arduino Library Manager. Go to **Sketch** > **Include Library** > **Manage Libraries** and search for the library name.

Installing Libraries (VS Code + PlatformIO):

If you're using VS Code with the PlatformIO extension, copy the following to the **platformio.ini** file to include the libraries.

## **Building the Circuit**

To exemplify how to send data to ThingSpeak, we'll send sensor readings from a BME280 sensor. So, you need to wire a BME280 sensor to your ESP8266.

#### **Parts Required:**

To complete this tutorial you need the following parts:

- BME280 sensor module
- ESP8266 (read [Best ESP8266 development boards\)](https://makeradvisor.com/best-esp8266-wi-fi-development-board/)
- Breadboard
- Jumper wires

**Schematic Diagram:** We're going to use I2C communication with the BME280 sensor module. For that, wire the sensor to the default ESP8266 SCL (GPIO 5) and SDA (GPIO 4) pins, as shown in the following schematic diagram.

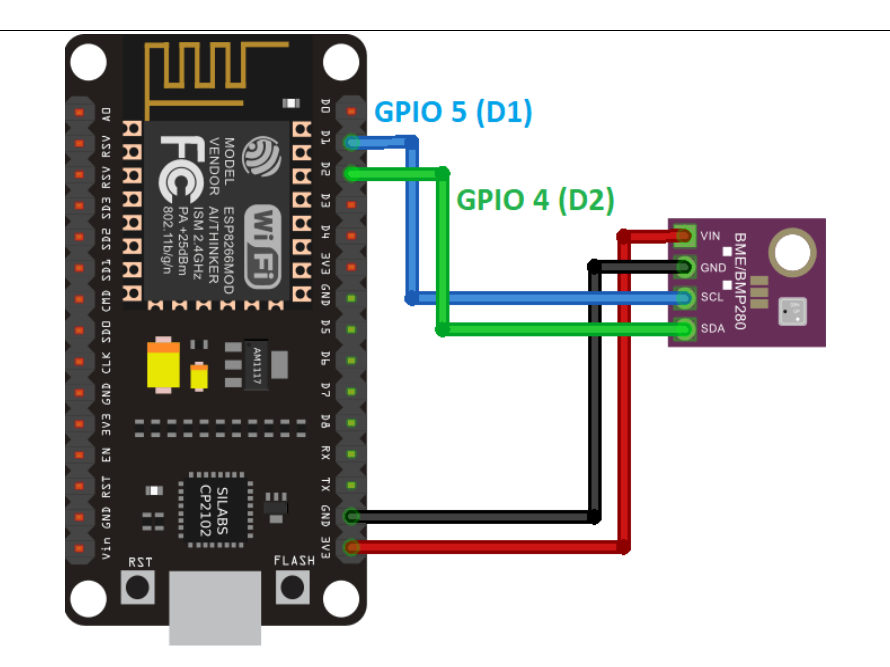

# **ThingSpeak – Getting Started:**

[Go to ThingSpeak](https://thingspeak.com/) and click the "**Get Started For Free**" button to create a new account. This account is linked to a Mathworks account. So, if you already have a Mathworks account, you should log in with that account.

### **Creating New Channel:**

After your account is ready, sign in, open the "**Channels**" tab and select "**My Channels**".

Press the "New Channel" button to create a new channel.

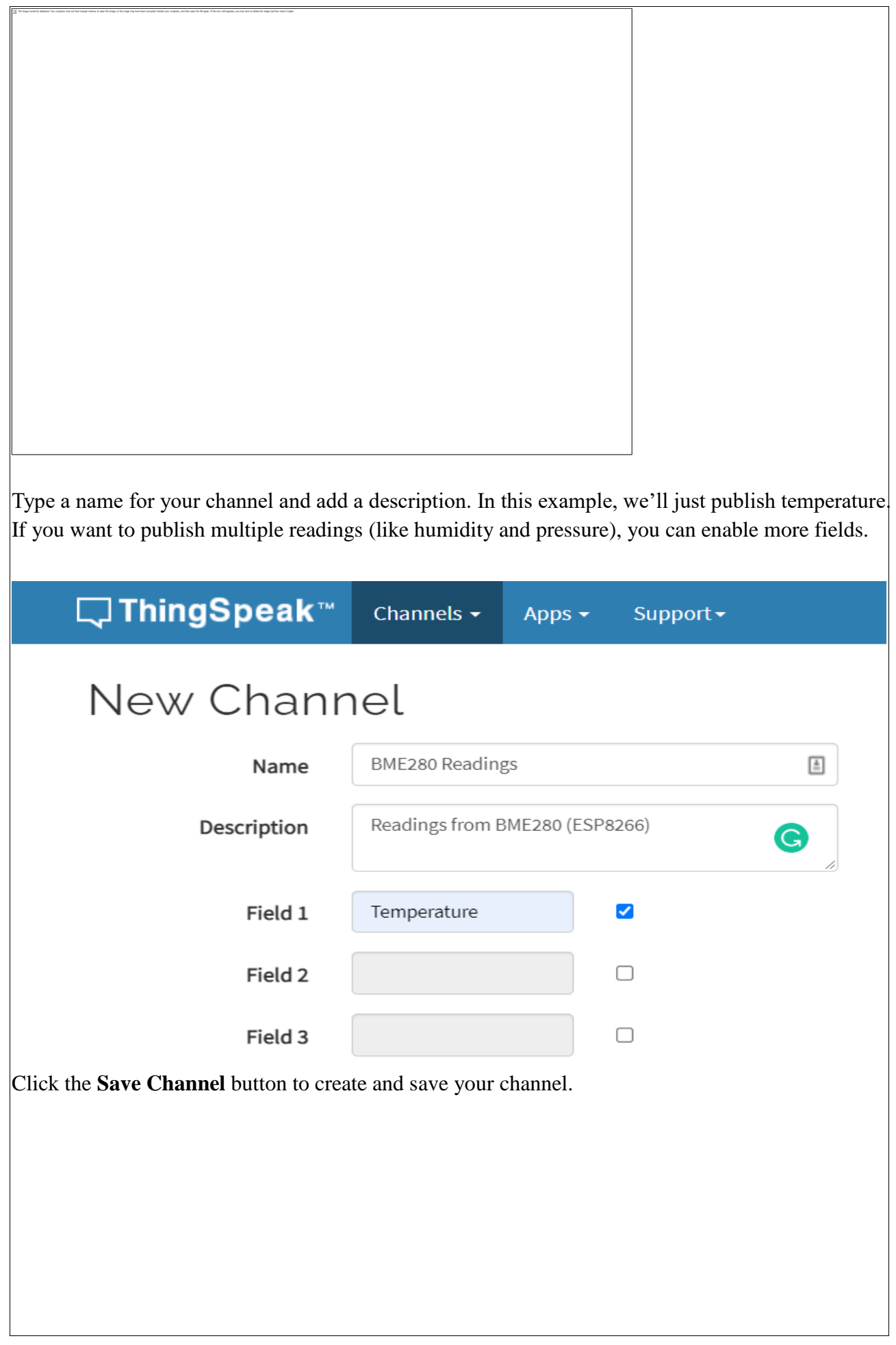

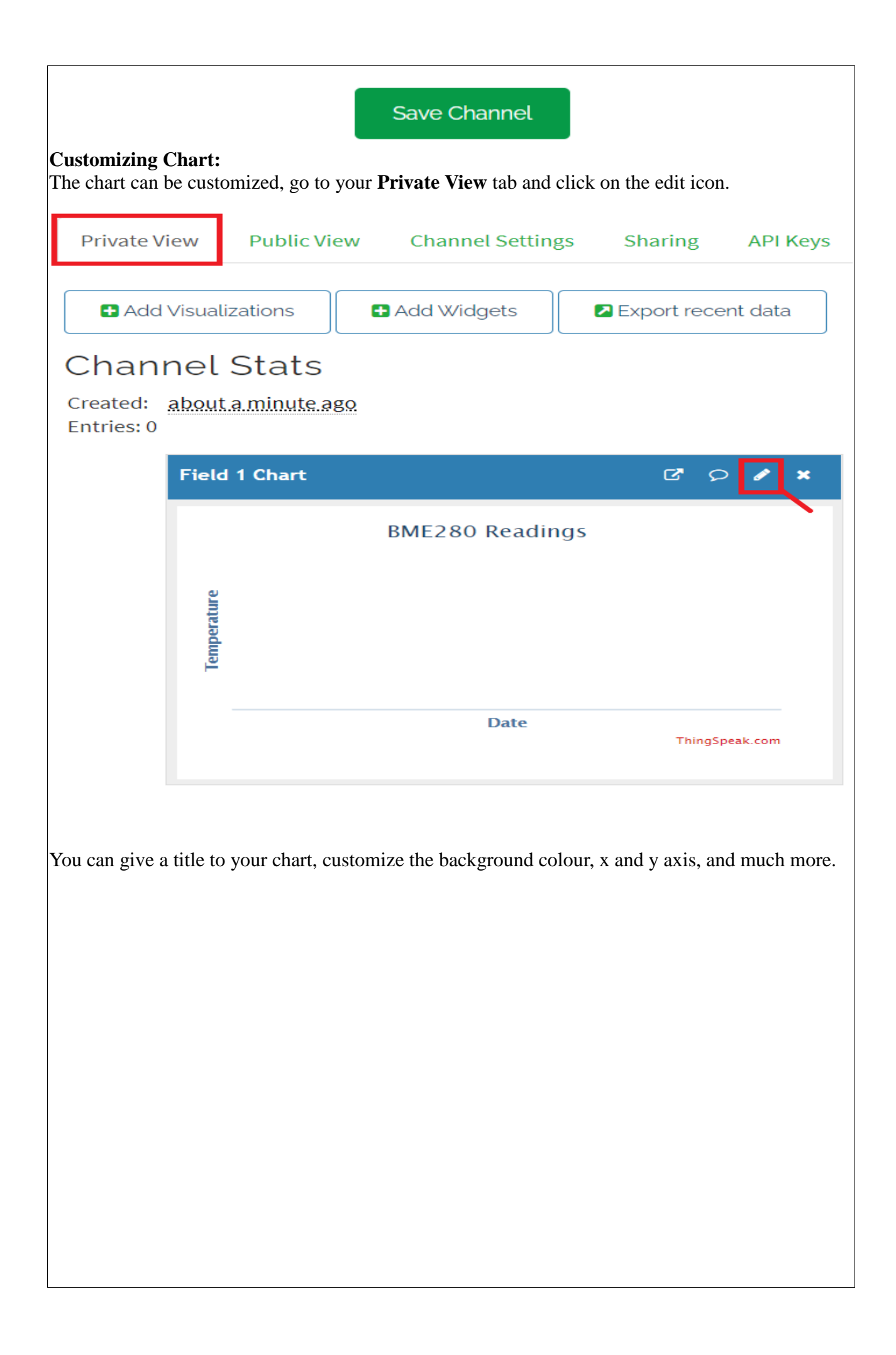

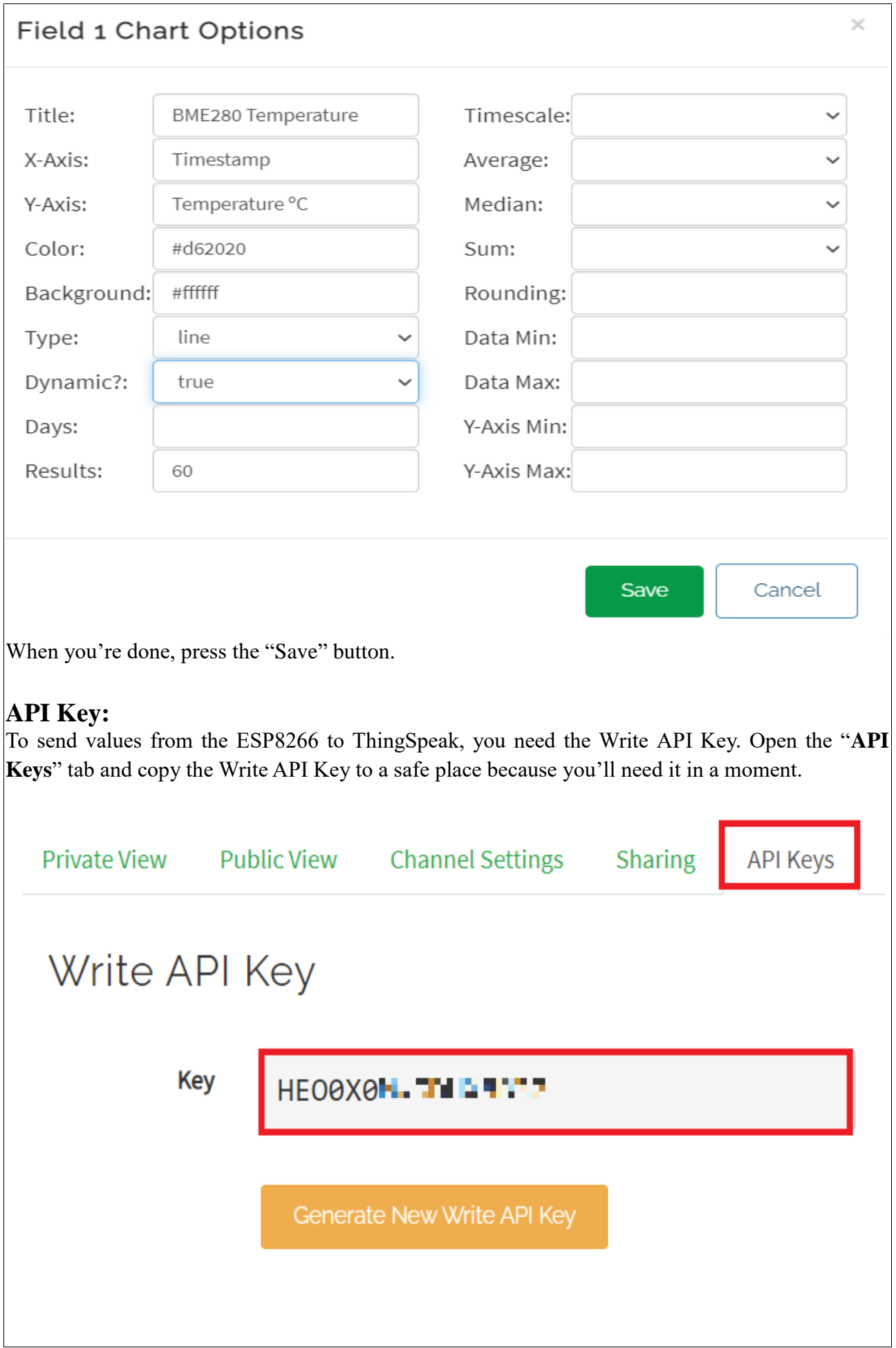

```
ESP8266 Publish Sensor Readings to ThingSpeak – Code:
#include <ESP8266WiFi.h>
#include "ThingSpeak.h"
#include <Adafruit_BME280.h>
#include <Adafruit_Sensor.h>
const char* ssid = "REPLACE_WITH_YOUR_SSID"; // your network SSID (name)
const char* password = "REPLACE_WITH_YOUR_PASSWORD"; // your network password
WiFiClient client;
unsigned long myChannelNumber = X;
const char * myWriteAPIKey = "XXXXXXXXXXXXXXXX";
// Timer variables
unsigned long last Time = 0;
unsigned long timerDelay = 30000;
// Variable to hold temperature readings
float temperatureC;
//uncomment if you want to get temperature in Fahrenheit
//float temperatureF;
// Create a sensor object
Adafruit BME280 bme; //BME280 connect to ESP8266 I2C (GPIO 4 = SDA, GPIO 5 = SCL)
void initBME(){
 if (lbme.begin(0x76)) {
  Serial.println("Could not find a valid BME280 sensor, check wiring!");
  while (1);
 }
}
void setup() {
 Serial.begin(115200); //Initialize serial
 initBME();
 WiFi.mode(WIFI_STA); 
 ThingSpeak.begin(client); // Initialize ThingSpeak
}
void loop() {
 if ((\text{millis}) - \text{lastTime}) > \text{timerDelay}) {
  // Connect or reconnect to WiFi
  if(WiFi.status()!= WL CONNECTED){
    Serial.print("Attempting to connect");
    while(WiFi.status()!= WL_CONNECTED){
     WiFi.begin(ssid, password); 
     delay(5000); 
    }
   Serial.println("\nConnected.");
  }
  // Get a new temperature reading
  temperatureC = bme.readTemperature();
  Serial.print("Temperature (°C): ");
  Serial.println(temperatureC);
```

```
//uncomment if you want to get temperature in Fahrenheit
  /*temperatureF = 1.8 * bme.readTemperature() + 32;
  Serial.print("Temperature (°C): ");
  Serial.println(temperatureF);*/
  // Write to ThingSpeak. There are up to 8 fields in a channel, allowing you to store up to 8 different
  // pieces of information in a channel. Here, we write to field 1.
  int x = ThingSpeak.writeField(myChannelNumber, 1, temperatureC, myWriteAPIKey);
  //uncomment if you want to get temperature in Fahrenheit
  \frac{1}{\pi} x = ThingSpeak.writeField(myChannelNumber, 1,temperatureF, myWriteAPIKey);
  if(x == 200)Serial.println("Channel update successful.");
  }
  else{
   Serial.println("Problem updating channel. HTTP error code " + String(x));
  }
  lastTime = millis();
 }
}
```
**Demonstration:** After inserting your network credentials, channel number and API key, upload the code to your board. Open the Serial Monitor at a baud rate of 115200, and press the on-board RST button. After 30 seconds, it should connect to Wi-Fi and start publishing the readings to ThingSpeak.

```
com<sub>3</sub>
                                                              \Box\timesГ
                                                                 Send
Channel update successful.
Temperature (°C): 22.41
Channel update successful.
Temperature (°C): 22.43
Channel update successful.
Temperature (°C): 22.43
Channel update successful.
Temperature (°C): 22.42Channel update successful.
Temperature (°C): 22.42
Channel update successful.
Temperature (°C): 22.41
Channel update successful.
Temperature (°C): 22.44
Channel undate successful.
□ Autoscroll □ Show timestamp
                                        Newline
                                                \overline{\smile} 115200 baud \overline{\smile}Clear output
```